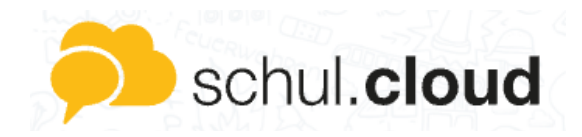

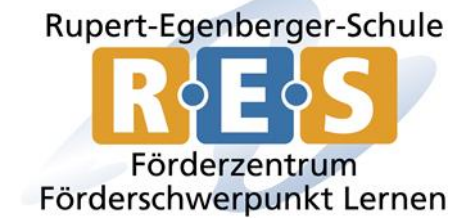

## *Accountpasswort und/oder Verschlüsselungskennwort zurücksetzen*

Bitte klicken Sie folgenden Button, wenn Sie ihr Accountpasswort zurücksetzen müssen oder vergessen haben:

#### **Schritt 1**

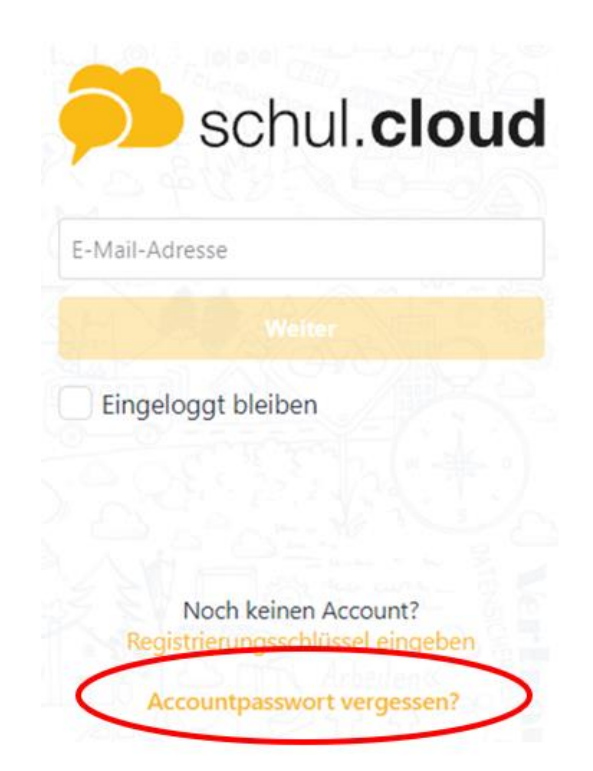

#### **Schritt 2**

Geben Sie im nächsten Schritt Ihre E-Mail Adresse ein. Sie erhalten eine E-Mail zum Zurücksetzen des Kennworts an Ihre eingegebene E-Mail Adresse. Klicken Sie auf den Button "Passwort zurücksetzen" in dieser E-Mail und geben zweimal Ihr neues Kennwort ein. Nun können Sie sich mit dem neuen Passwort wieder anmelden.

### **Schritt 3: Verschlüsselungskennwort.**

# Aktivierung

Aktiviere dieses Gerät zur sicheren Nutzung deines Accounts:

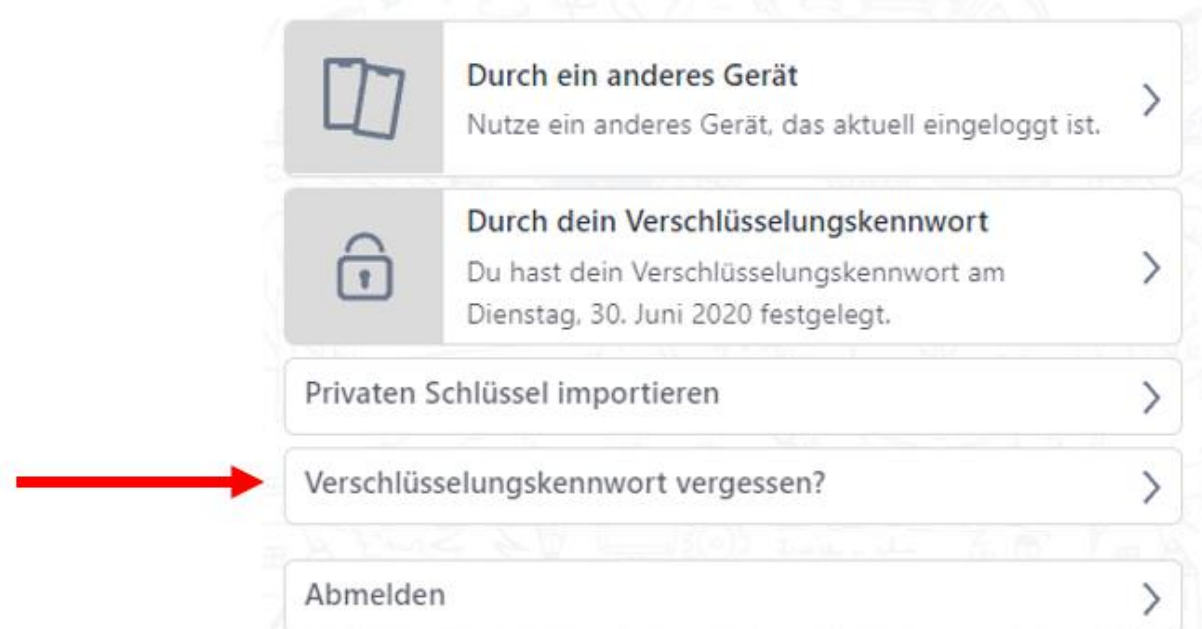

Wenn Sie auch Ihr Verschlüsselungskennwort vergessen haben, können Sie dies ganz einfach im nächsten Schritt erneuern. Hierzu klicken Sie bitte den Button "Verschlüsselungskennwort vergessen". Nun können Sie direkt ein neues Verschlüsselungskennwort vergeben.